# **Configure MLD Snooping on the 200/300 Series Managed Switches**

## **Objective**

MLD (Multicast Listener Discovery) is used by IPv6 routers to discover multicast listeners on a directly attached link. The switch, on the other hand, keeps a list of the VLANs that needs multicast frames to be forwarded to. This way, the switch only sends multicast frames to the VLANs on the list, which improves the functionality of the switch in your network.

The objective of this document is to show you how to configure MLD Snooping on the 200/300 Series Managed Switches.

### **Applicable Devices**

• SF/SG 200 and SF/SG 300 Series Managed Switches

#### **Software Version**

• 1.3.0.62

#### **Configure MLD Snooping on VLAN**

Step 1. Log in to the web configuration utility and choose **Multicast > MLD Snooping**. The MLD Snooping page opens:

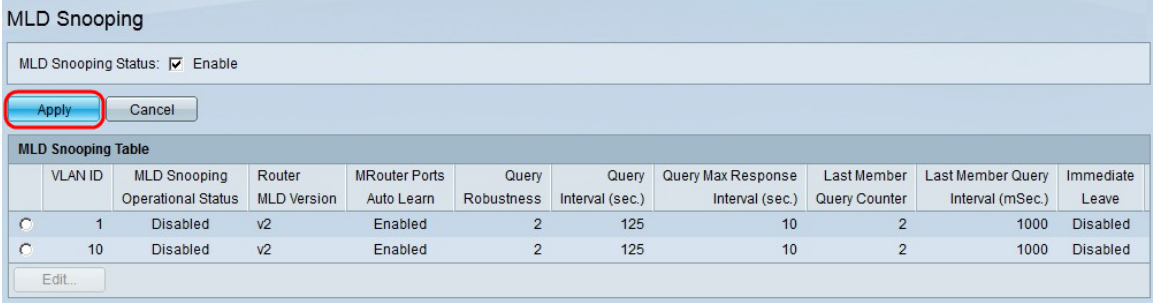

Step 2. In the MLD Snooping Status field, check the **Enable** check box to enable MLD Snooping.

Step 3. Click **Apply**.

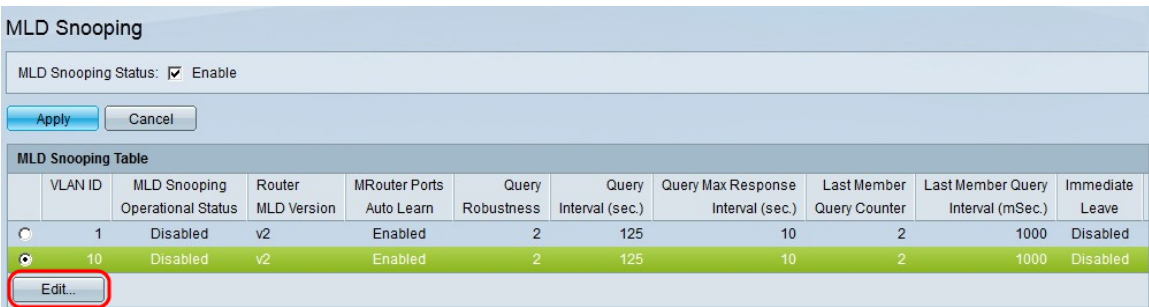

Step 4. Click the radio button of the VLAN ID that you would like to apply MLD Snooping.

Step 5. Click **Edit**. The Edit MLD Snooping window appears:

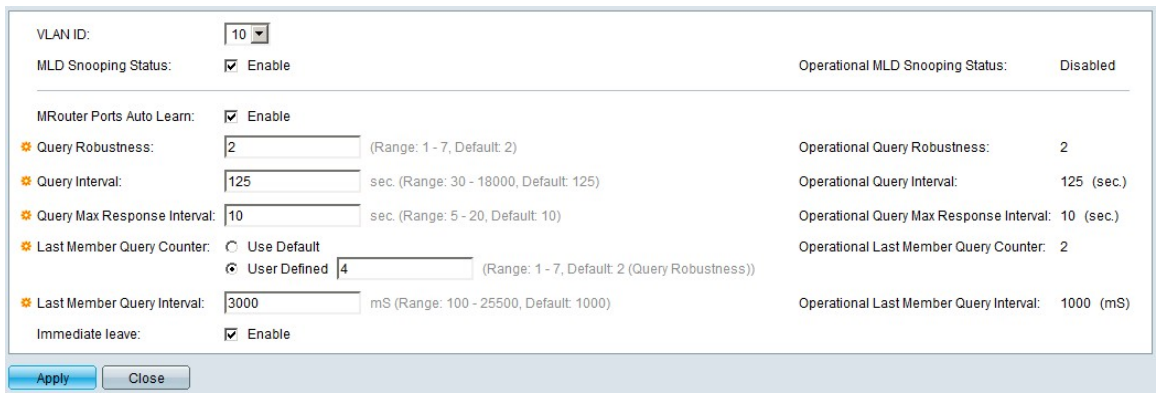

Step 6. (Optional) If you wish to configure MLD Snooping to a different VLAN ID than the chosen VLAN ID in Step 4, choose a different VLAN ID from the VLAN ID drop-down list.

Step 6. In the MLD Snooping Status field, check the **Enable** check box. This option monitors network traffic to determine which hosts have requested to send Multicast traffic.

Step 7. In the MRouter Ports Auto Learn field, check the **Enable** check box. This option enables auto learning of the ports to which the Mrouter is connected. An Mrouter is a router designed to properly route multicast packets.

Step 8. In the Query Robustness field, enter the number of MLD queries the switch performs to connect to a host. If no response is received, the switch deletes the host information.

Step 9. In the Query Interval field, enter the interval to be used by the switch to send query messages.

Step 10. In the Query Max Response Interval field, enter the time (in seconds) a host has to respond to a query.

Step 11. In the Last Member Query Counter field, click one of the following radio buttons:

• Use Default — Uses the default number of IGMP Group-Specific queries to be sent before the switch assumes there are no more members in the group.

• User Defined — Allows you to enter a specific number of IGMP Group-Specific queries to be sent before the switch assumes there are no more members in the group.

Step 12. In the Last Member Query Interval field enter the Maximum Response Delay used in the case the switch cannot read the Max Response Interval value from group-specific queries.

Step 13. In the Immediate Leave field, check the **Enable** check box to block faster a multicast stream that was sent to a member port in the case an IGMP Group Leave message is received.

Note: The information on the right hand side of the Edit IGMP Snooping window displays the current IGMP configuration. The following information is displayed:

• Operational IGMP Status — Displays the current IGMP status of the chosen VLAN.

• Operational Query Robustness — Displays the current Query Robustness value of the chosen VLAN.

• Operational Query Interval — Displays the current Query Interval value of the chosen VLAN.

• Operational Query Max Response Interval — Displays the current Query Max Response Interval value of the chosen VLAN.

• Operational Last Member Response Interval — Displays the Last Member Response Interval value of the chosen VLAN.

• Operational Last Member Query Counter — Displays the Last Member Query Counter value of the chose VLAN.

• Operational Last Member Query Interval — Displays the Last Member Query Interval value of the chosen VLAN.

• Operational Querier Source IP Address — Displays the current Querier Source IP Address of the chosen VLAN.

Step 14. Click **Apply**.